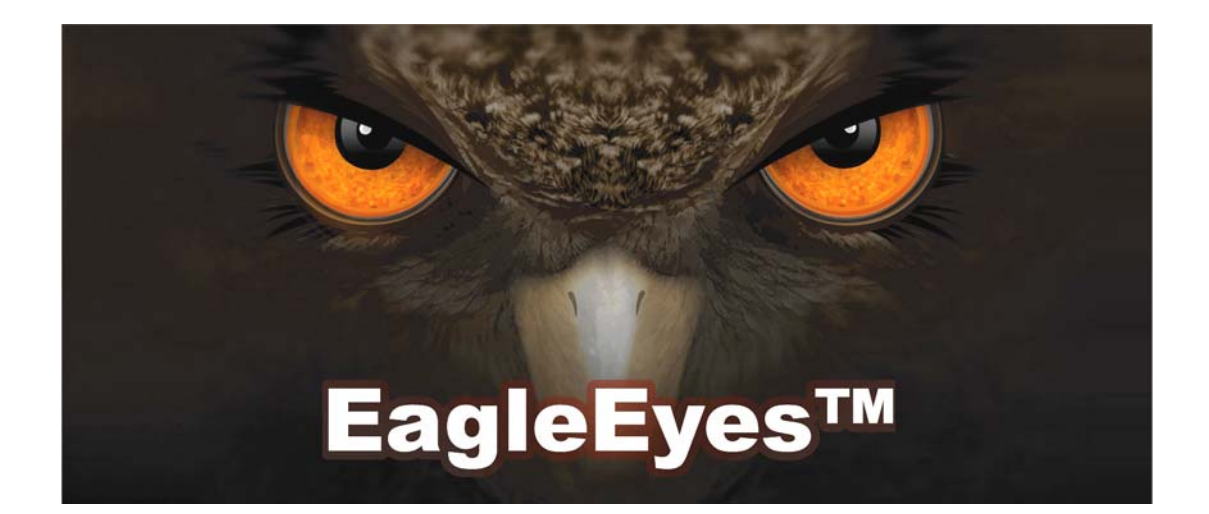

# Installation Guide

Mobile Surveillance Distance makes no difference

## IMPORTANT SAFEGUARD

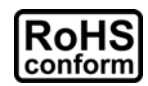

All lead-free products offered by the company comply with the requirements of the European law on the Restriction of Hazardous Substances (RoHS) directive, which means our manufacture processes and products are strictly "lead-free" and without the hazardous substances cited in the directive.

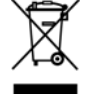

The crossed-out wheeled bin mark symbolizes that within the European Union the product must be collected separately at the product end-of-life. This applies to your product and any peripherals marked with this symbol. Do not dispose of these products as unsorted municipal waste. Contact your local dealer for procedures for recycling this equipment.

#### *Trademark Acknowledgements*

and **Stratture** (EagleEyes) - The trademark application is filed and under process in the U.S. and other countries.

iPhone® is the registered trademark of Apple Inc., and Apple holds the intelligential property rights to the iPhone content.

BlackBerry® and related trademarks, names and logos are the property of Research In Motion Limited and are registered and/or used in the U.S. and countries around the world. Used under license from Research In Motion Limited.

Android™ is a trademark of Google Inc. Use of this trademark is subject to Google Permissions.

#### *Disclaimer*

The information in this manual was current when released. We reserve the right to revise or remove any content in this manual at any time. We do not warrant or assume any legal liability or responsibility for the accuracy, completeness, or usefulness of this manual. For the actual display & operation, please refer to your DVR in hand. The content of this manual is subject to change without notice.

#### *GPL Licensing*

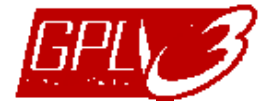

This product contains codes which are developed by Third-Party-Companies and which are subject to the GNU General Public License ("GPL") or the GNU Lesser Public License ("LGPL").

The GPL Code used in this product is released without warranty and is subject to the copyright of the corresponding author.

Further source codes which are subject to the GPL-licenses are available upon request.

We are pleased to provide our modifications to the Linux Kernel, as well as a few new commands, and some tools to get you into the code. The codes are provided on the FTP site, and please download them from the following site or you can refer to your distributor:

http://download.dvrtw.com.tw/GPL/076D\_Series/arm-linux-2.6.tar.gz

# **TABLE OF CONTENTS**

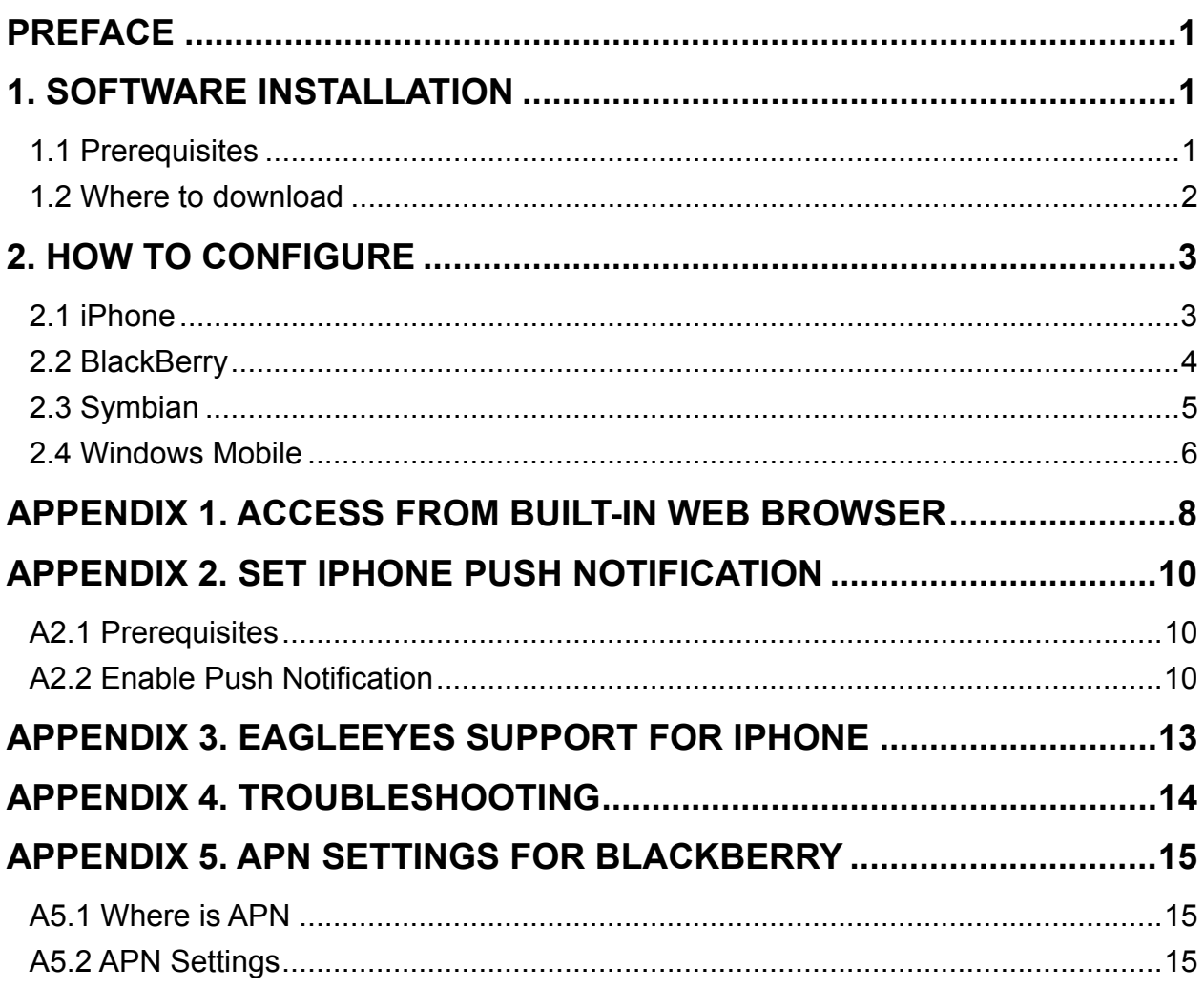

# PREFACE

This guide is focused on where to download *EagleEyes*, and how to configure on your mobile phone for mobile surveillance.

*EagleEyes* is a mobile phone program used with our surveillance system (DVRs or network cameras) for remote surveillance. It has several advantages:

- It's free (Except *EagleEyes Plus* for iPhone).
- $\blacksquare$  It's compatible with several popular mobile platforms, such as iPhone, BlackBerry, Symbian, Windows Mobile and Android.

The EagleEyes for Android will be ready soon. Before this program is ready, please access your device from the built-in web browser instead. For details, please refer to "APPENDIX 1. ACCESS FROM BUILT-IN WEB BROWSER" at page 8.

 $\blacksquare$  It's easy to download, install and configure.

To visit *EagleEyes* official website and know more about operations, please go to: http://www.eagleeyescctv.com

To know more about feature applications, please visit: www.eagleeyescctv.com/video

To seek for technical support, please contact: support@eagleeyescctv.com

To give us your precious suggestions and comments, please contact: marketing@eagleeyescctv.com

# 1. SOFTWARE INSTALLATION

## **1.1 Prerequisites**

Before installing EagleEyes to your mobile phone for remote surveillance, make sure you have checked the following:

- $\checkmark$  Your mobile platform is iPhone, BlackBerry, Symbian, Windows Mobile & Android.
- $\checkmark$  Mobile Internet services are subscribed and available to use for your mobile phone.

You might be charged for Internet access via wireless or 3G networks. For the Internet access rate details, please check with your local network operator or service provider.

- $\checkmark$  Your DVR or network camera is powered on and connected to Internet.
- $\checkmark$  You have noted down the IP address, port number, user name and password used to access your DVR or network camera from Internet.

## **1.2 Where to download**

Connect to http://www.eagleeyescctv.com from your mobile phone, and sign in.

Please **DO NOT** try to download EagleEyes from your computer.

Then, select "Software" and the mobile platform of your phone to download *EagleEyes* to your phone.

■ For BlackBerry, Symbian & Windows Mobile, select the download link from the website to start downloading.

It's recommended to download EagleEyes for BlackBerry with the web browser of Opera.

- For iPhone, two versions of *EagleEyes* are available:
	- -- EagleEyes Plus (US\$4.99), and
	- -- EagleEyes Lite (Free).

To know the differences between *EagleEyes Plus* and *EagleEyes Lite*, please refer to "APPENDIX 3. EAGLEEYES SUPPORT FOR IPHONE" at page 13, or visit:

http://www.avtech.com.tw/eagleeyes/en/soft\_1.htm#comparison

Select the version you want, and you'll be directed to "App Store" to download the application.

You can also find *EagleEyes* on "App Store" from your iPhone. Go to "App Store", and select "Search". Enter the keyword "eagleeyes" to find and download the version you want.

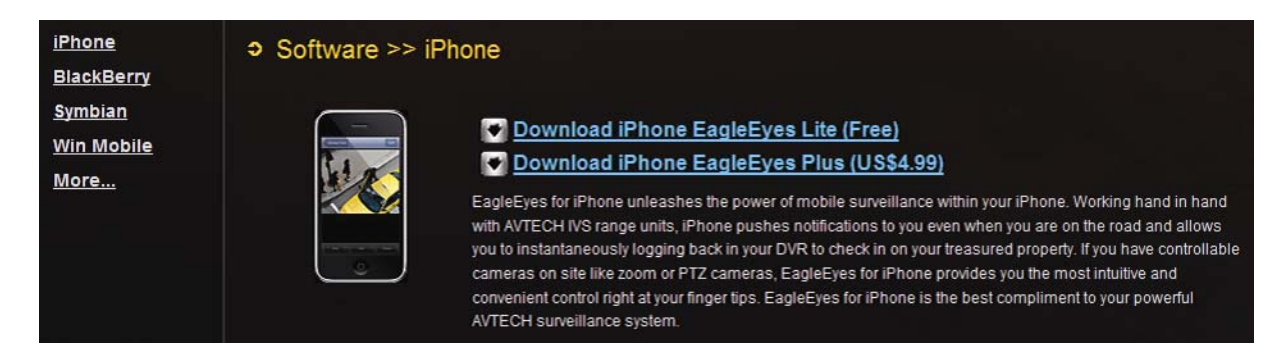

When the download is completed, *EagleEyes* will be installed automatically to the location where all applications are saved in your phone by default, or where you specify.

# 2. HOW TO CONFIGURE

## **2.1 iPhone**

| Find (EagleEyes Lite) or (EagleEyes Plus) on the desktop of your<br>iPhone depending on which version you've installed, and select to enter the<br>address book of EagleEyes. |  |                 |                       |                                                                                                    |  |                   |                                               |
|----------------------------------------------------------------------------------------------------|--|-----------------|-----------------------|----------------------------------------------------------------------------------------------------|--|-------------------|-----------------------------------------------|
| The screen shots shown below are from EagleEyes Plus and may look<br>different from EagleEyes Lite.                                                                           |  |                 |                       |                                                                                                    |  |                   |                                               |
| Step 1: In the address book, select <b>the at the bottom to add new device</b><br>connection, and select "Get Type" to check if you can get the correct device<br>type.       |  |                 |                       |                                                                                                    |  |                   |                                               |
| If you fail to get the correct device type, there might be some connection<br>problems. For troubleshooting, please refer to "APPENDIX 4.<br>TROUBLESHOOTING' at page 14.     |  |                 |                       |                                                                                                    |  |                   |                                               |
| (A) 16 CH DVR<br>(D) PTZ IPCAM                                                                                                    |  |                 |                       | Step 2: Then, select "Save" to save your settings and return to the address book.<br>You'll see the icon representing the device you want to connect:<br>$(B) 8$ CH DVR<br>$(C)$ 4 CH DVR<br>(E) Normal IPCAM<br>(F) Unknown |  |                   |                                               |
|                                                                                                    |  | II TW<br>Cancel | 20:43                 | 84%<br>Save                                                                                                    |  | 山台湾大哥大 令          | 17:19<br>93%<br><b>Addressbook</b><br>Setting |
|                                                                                                    |  | <b>Required</b> |                       |                                                                                                    |  |                   | OFF                                           |
|                                                                                                    |  | Title           | Demo Site             |                                                                                                    |  | ome               | OFF                                           |
|                                                                                                    |  | IP Address      | IVS-4CH.DYNDNS.O.,    |                                                                                                    |  |                   |                                               |
|                                                                                                    |  | Port            | 80                    |                                                                                                    |  | Warehouse<br>$-1$ | OFF                                           |
|                                                                                                    |  | Username        | guest                 |                                                                                                    |  | <b>Pobby</b>      | OFF                                           |
|                                                                                                    |  | Password        |                       |                                                                                                    |  | <b>EBoor</b>      | OFF                                           |
|                                                                                                    |  | <b>Get Type</b> | 4CH DVR               |                                                                                                    |  |                   |                                               |
|                                                                                                    |  | Audio           | CH <sub>1</sub><br>ON | $\odot$                                                                                                    |  | New Item          | OFF                                           |
|                                                                                                    |  | Quality         | Best                  | $\bullet$                                                                                                    |  | $\mathbb{Z}$      | 面<br>$\overline{a}$<br>马                      |

Step 3: Select the item you just added to log into the device immediately.

## **2.2 BlackBerry**

The screen shots below are taken from *BlackBerry Bold 9000* as an operation example and may look different from the ones you have.

- Step 1: Browse to where *EagleEyes* is installed by default on your mobile phone when the installation is completed. Taking BlackBerry Bold 9000 as an example, press " ... ", and select "Downloads".
- Step 2: Then, find (EagleEyes), and select to enter the address book of *EagleEyes*.

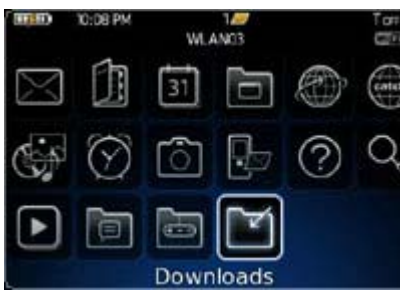

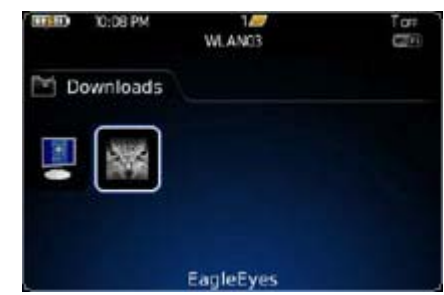

Step 3: Press the menu key  $($   $\cdot \cdot \cdot)$  to show the available options. Select "Add" to add new device connection.

 $\mathbf{r}$ 

Step 4: Fill in the information needed to access the device you want to add. Then, press the menu key again, and select "OK" to save and return to the address book.

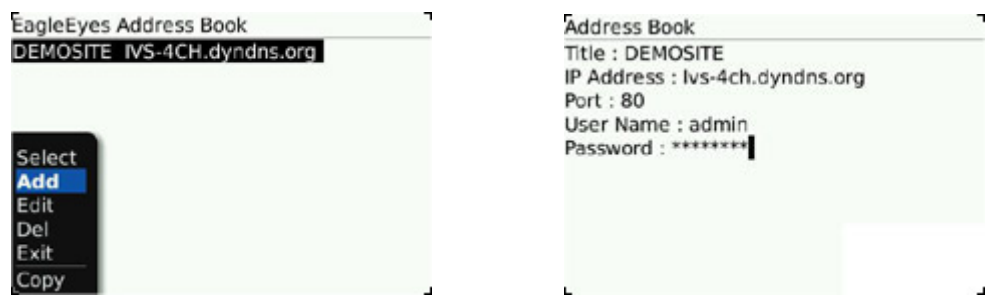

Step 5: Select the item you just added to log into the device immediately.

If you fail to get the correct device type, there might be some connection problems. For troubleshooting, please refer to "APPENDIX 4. TROUBLESHOOTING' at page 14.

## **2.3 Symbian**

The screen shots below are taken from *Nokia N97* as an operation example and may look different from the ones you have.

Step 1: Browse to where *EagleEyes* is installed by default on your mobile phone when the installation is completed. Taking Nokia N97 as an example, go to the main menu, and select "Applications".

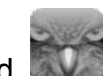

- Step 2: Then, find (EagleEyes), and select to enter the address book of EagleEyes.
- Step 3: Press "Options" to show the available options. Select "Add" to add new device connection.
- Step 4: Fill in the information needed to access the device you want to add. Then, press "OK" to save and return to the address book.

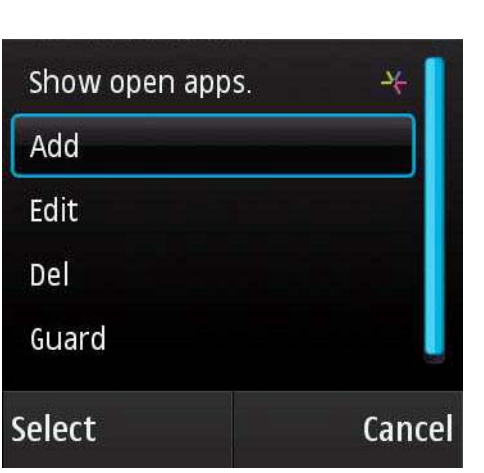

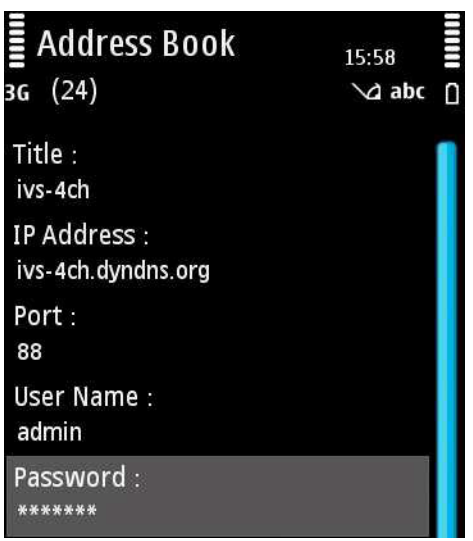

Step 5: Select the item you just added to log into the device immediately.

If you fail to get the correct device type, there might be some connection problems. please refer to "APPENDIX 4. TROUBLESHOOTING' at page 14.

### **2.4 Windows Mobile**

The screen shots below are taken from *HTC TyTN II* as an operation example and may look different from the ones you have.

Step 6: Browse to where *EagleEyes* is installed by default on your mobile phone when the installation is completed.

Taking HTC TyTN II as an example, select "Start"  $\rightarrow$  "Programs".

- Step 7: Then, find (EagleEyes), and select to enter the address book of EagleEyes.
- Step 8: Press "NEW DEVICE" to add new device connection.

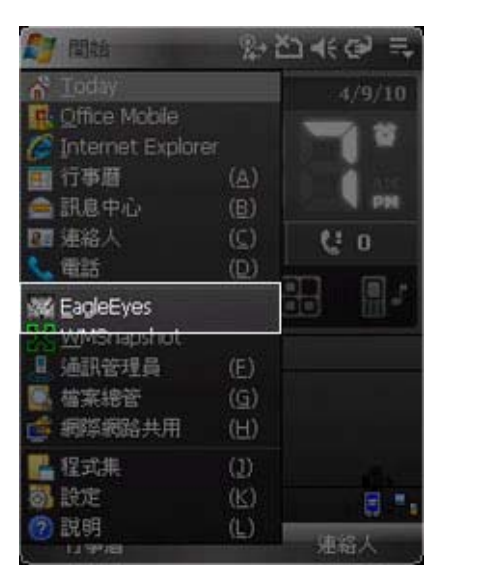

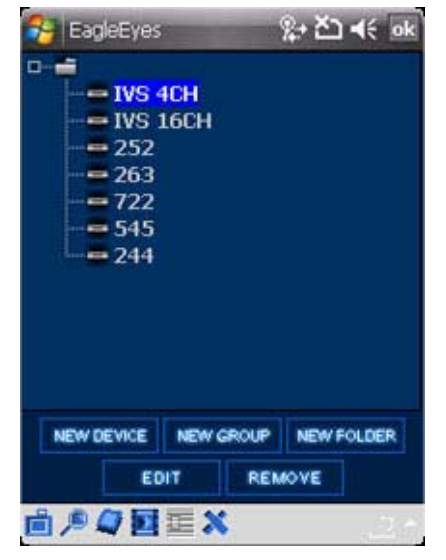

Step 9: Fill in the information needed to access the device you want to add. Then, press "Apply" to save and return to the address book, or "Login" to directly log into the device.

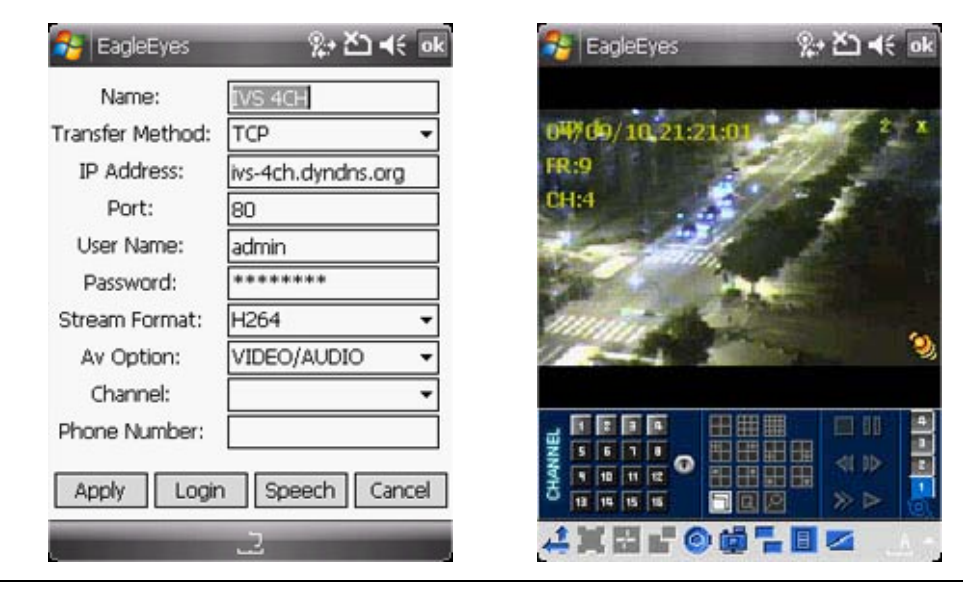

◆ You can also select the device you just added to log in the address book.

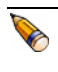

If you fail to get the correct device type, there might be some connection problems. please refer to "APPENDIX 4. TROUBLESHOOTING' at page 14.

## APPENDIX 1. ACCESS FROM BUILT-IN WEB BROWSER

In addition to installing *EagleEyes* on the mobile phone for remote surveillance, you can also access your device from the built-in web browser of your phone.

- The screen shots below are taken from *HTC Aria* (Android) as an operation example and may look different from the ones you have.
- Step 1: Go to the web browser built-in in your mobile phone. Taking HTC Aria as an example, press "menu", and select "All apps"  $\rightarrow$  "Internet".

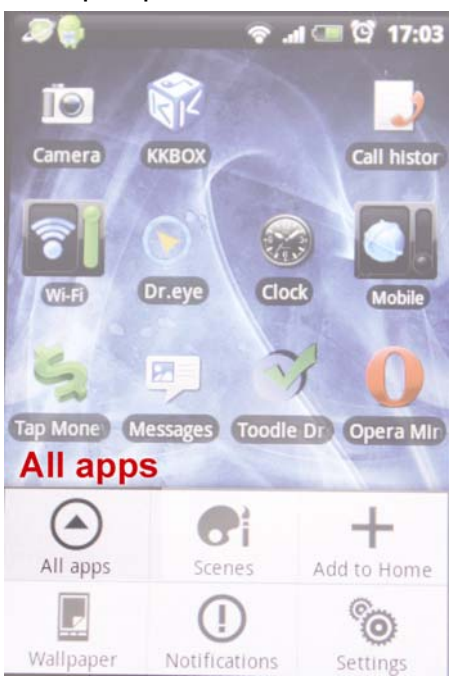

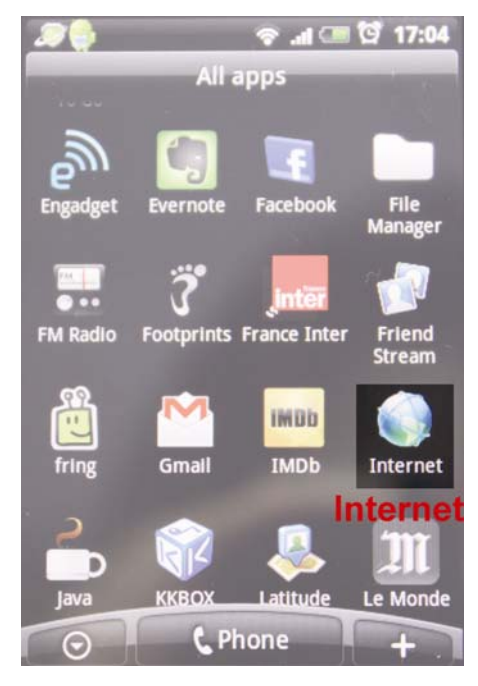

Step 2: Then, enter the address of your device. The address format is http://*address*:*port*. You will be prompted later to key in the user name and password to access your device.

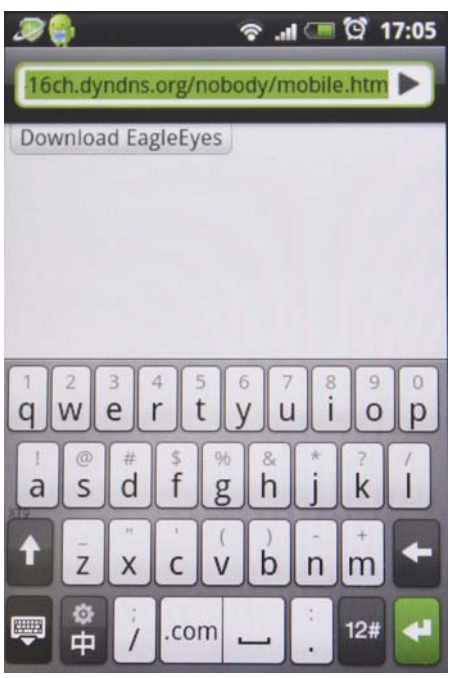

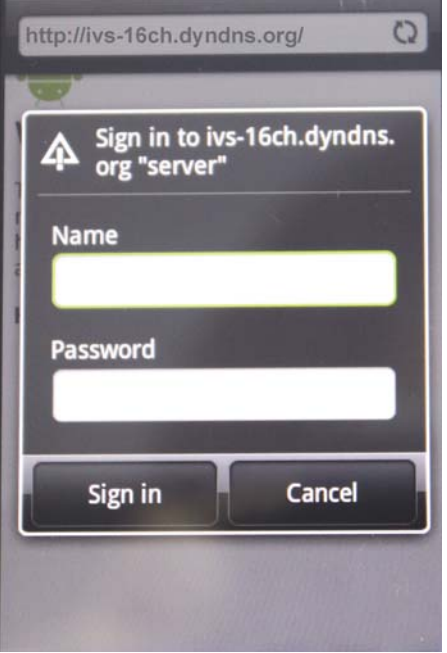

Step 3: Select "Sign in" to log into your device.

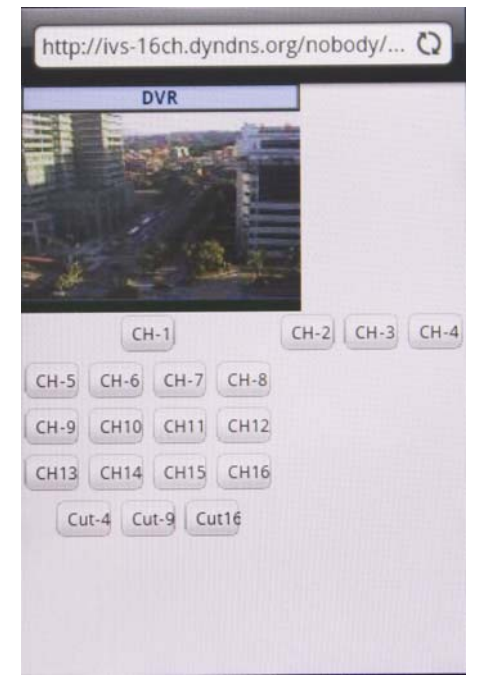

O If login fails, there might be some connection problems, or your DVR or network camera doesn't support mobile surveillance. Please refer to "APPENDIX 4. TROUBLESHOOTING' at page 14.

## APPENDIX 2. SET IPHONE PUSH NOTIFICATION

Push Notification is an active event notification function provided by iPhone.

In application to iPhone Push Notification, our IVS series is designed to send instant event notifications to your iPhone with our self-developed program, "EagleEyes", installed.

You need to finish some settings in your iPhone for this function to work properly. For details, please refer to "A2.2 Enable Push Notification" at page 10.

## **A2.1 Prerequisites**

Before setting this function, make sure you have checked the following:

- $\checkmark$  You have an iPhone with our self-developed program, "EagleEves", installed. For details, please refer to "1.2 Where to download" at page 2.
- $\checkmark$  You have configured the IP address of your IVS device in the EagleEyes address book, and it's accessible from your iPhone.
- $\checkmark$  A human detection camera is connected to a DCCS video channel of your IVS DVR, or a human detection sensor is connected to your IVS network camera.
- $\checkmark$  The event record function of your IVS device is not disabled.
- $\checkmark$  The motion detection function of your IVS device is not disabled.
- $\checkmark$  Your IVS device is connected to Internet. For details, please refer to http://www.surveillance-download.com/user/CMS.pdf.

### **A2.2 Enable Push Notification**

Step1: In the iPhone main menu, select "Settings"  $\rightarrow$  "Notifications".

- -- Make sure "Notifications" is set to "ON".
- -- Select "EagleEyes", and make sure its settings are set to "ON".

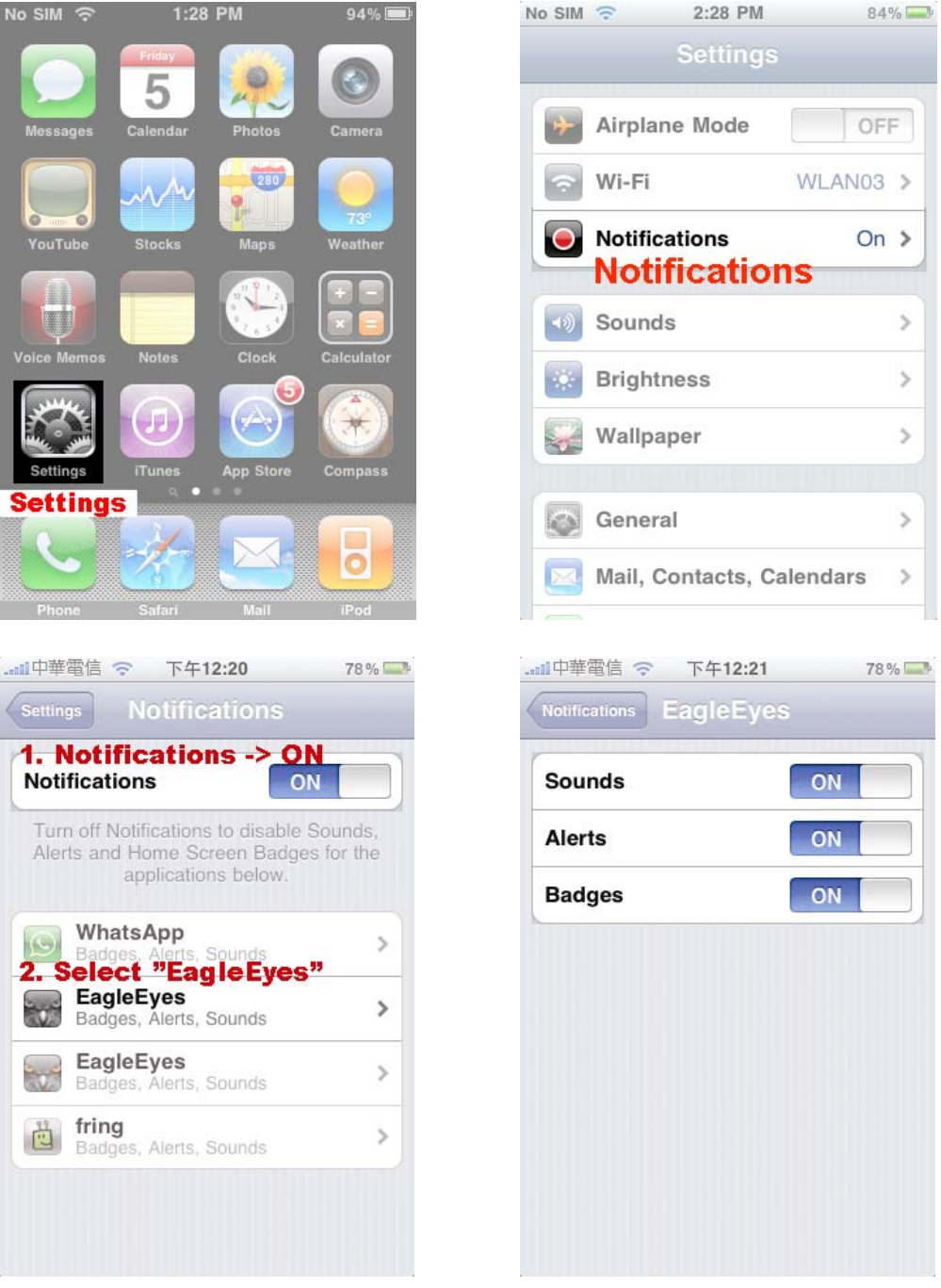

Step2: Then, return to the iPhone main menu, and select "EagleEyes" to enter the address book.

Select the device you just added, and make sure the button is set to "ON" to enable the Push Notification support of this IVS device.

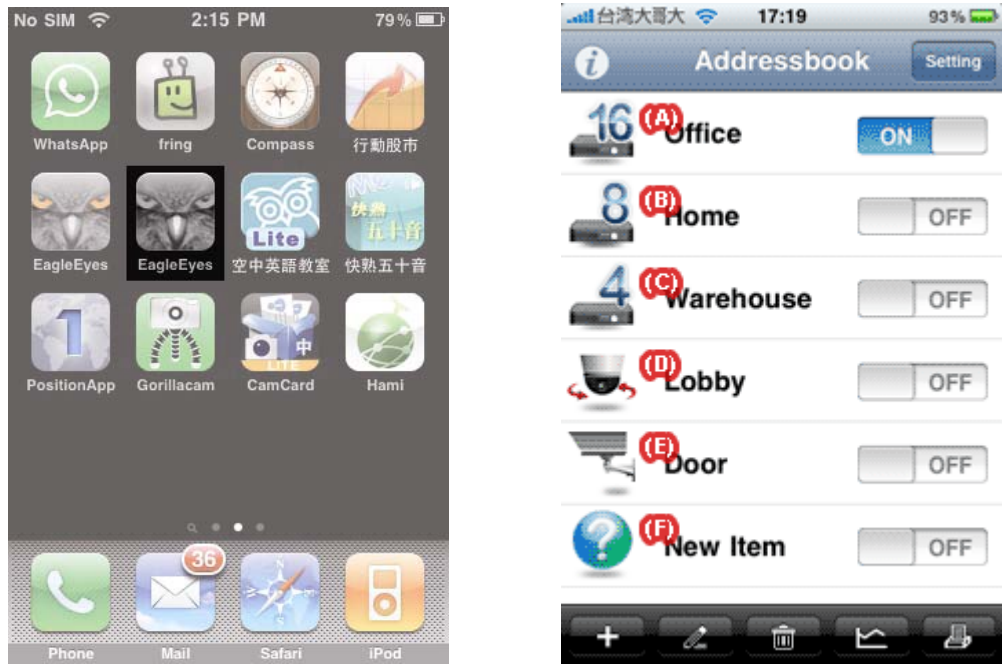

Step3: Try to trigger the human detection alarm and see if you will be notified.

## APPENDIX 3. EAGLEEYES SUPPORT FOR IPHONE

Two versions of EagleEyes are designed for iPhone: One is free (*EagleEyes Lite*), and the other is charged with \$4.99 (*EagleEyes Plus*).

To know the differences between these two versions, please refer to the table below, and select the one you need to download.

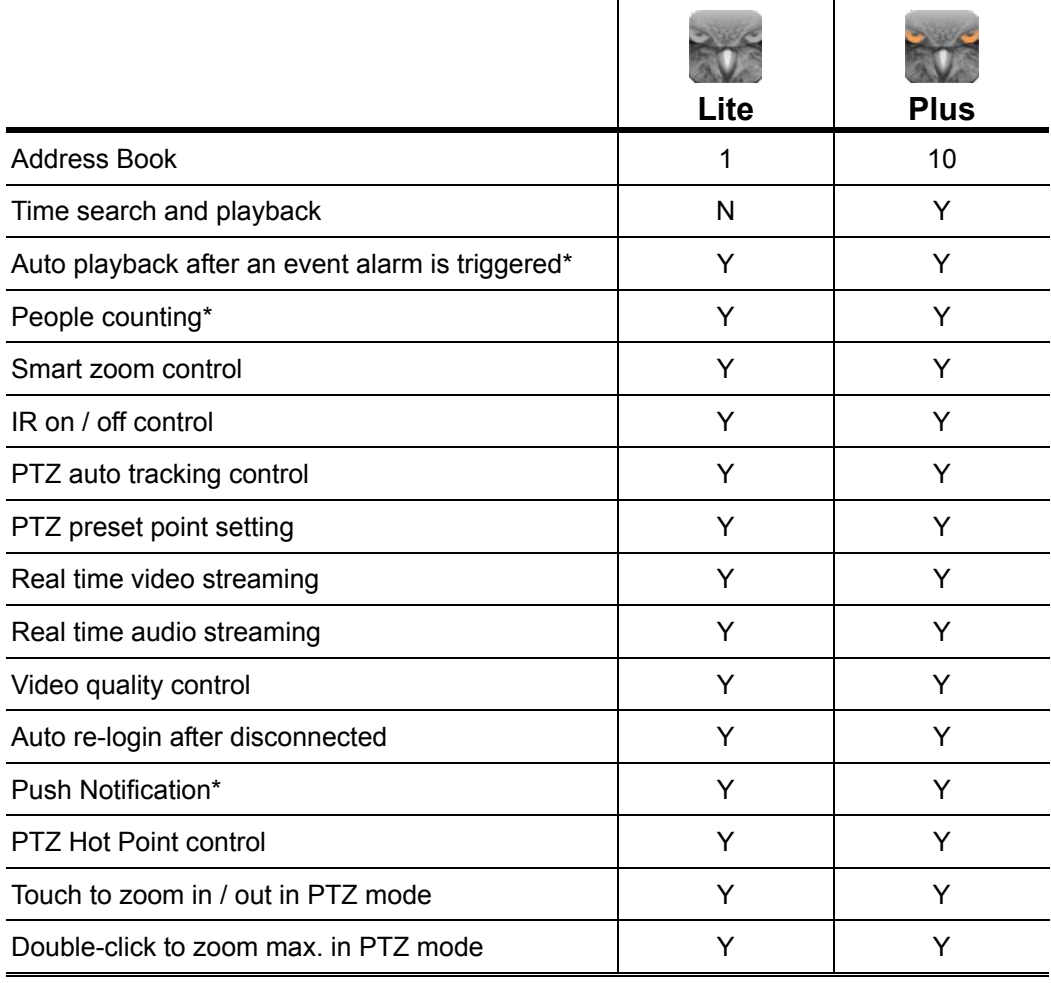

\* These functions are for IVS DVR models only.

## APPENDIX 4. TROUBLESHOOTING

Below shows the five steps you should follow for remote access from your mobile phone. If you get stuck in any of the steps, please refer to its possible solution(s).

If your problem is not related to any of them, please write to us for technical support: support@eagleeyescctv.com.

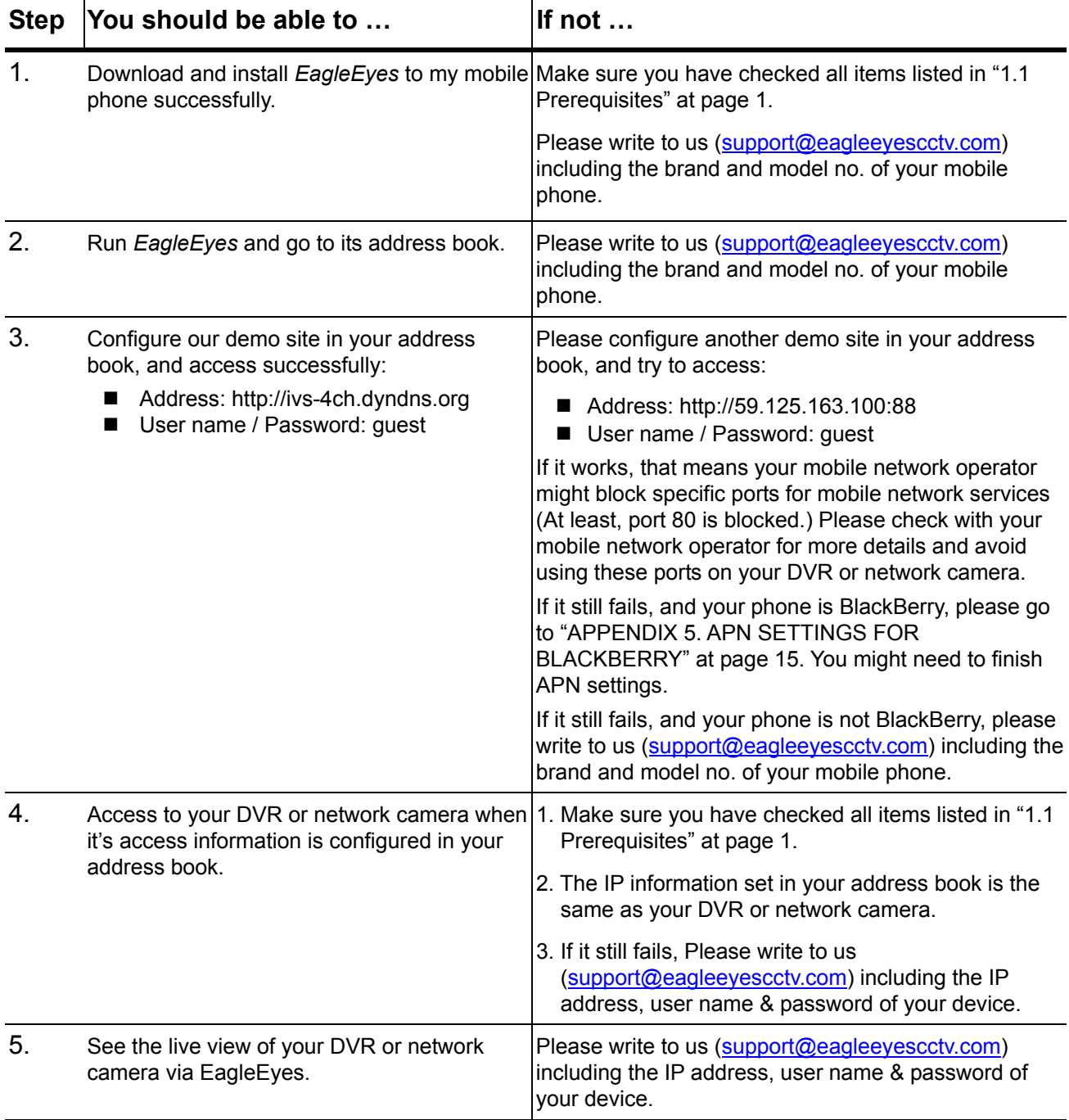

# APPENDIX 5. APN SETTINGS FOR BLACKBERRY

When using 3G connection, please make sure that Wi-Fi is off and APN is on. Then, continue the APN settings.

When using Wi-Fi, there is no need to set APN.

#### **A5.1 Where is APN**

On most of the devices, it is in "Options"  $\rightarrow$  "TCP".

On 7100 BlackBerry 7100 series, it is in "Tools"  $\rightarrow$  "Settings"  $\rightarrow$  "TCP".

On 8700 BlackBerry 8700 series, it is in "Settings"  $\rightarrow$  "Options"  $\rightarrow$  "Advanced Options"  $\rightarrow$  "TCP".

#### **A5.2 APN Settings**

Take "Blackberry Bold 9000" as an example.

1. Click "Option", and select "Advanced Option" and then "TCP/IP".

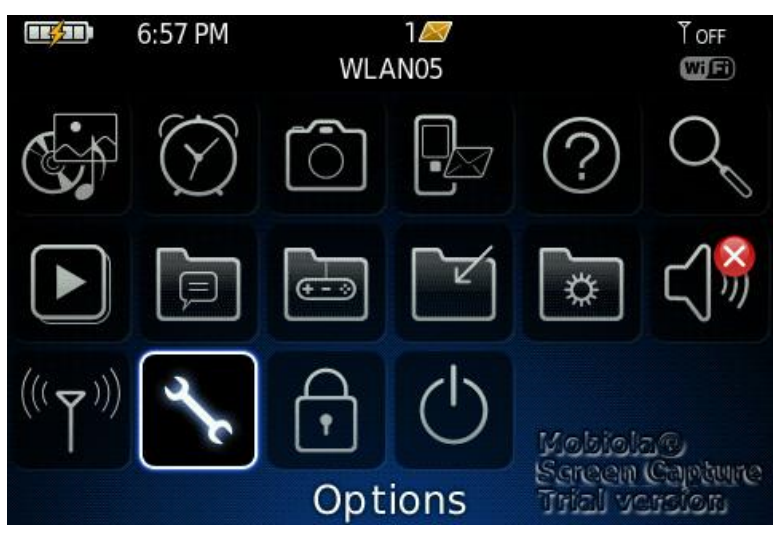

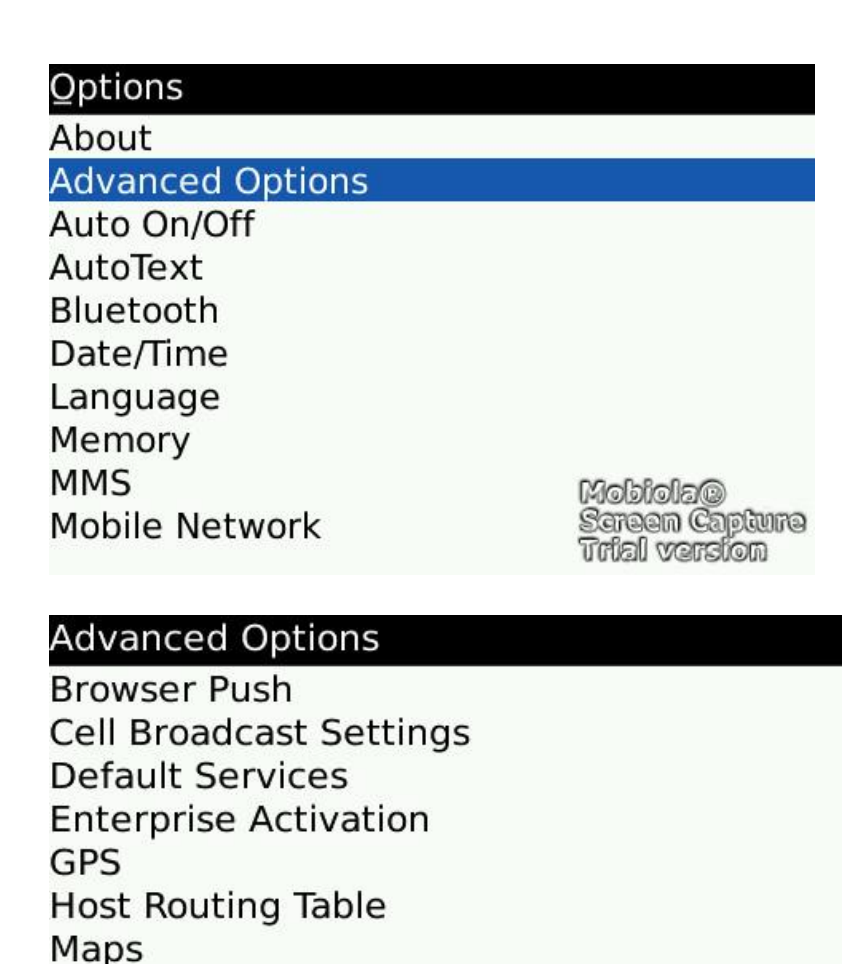

Then, enter the name, gateway and the port of your mobile service provider if it is needed.

MobiolaC

**Sereen Capture Unial vension** 

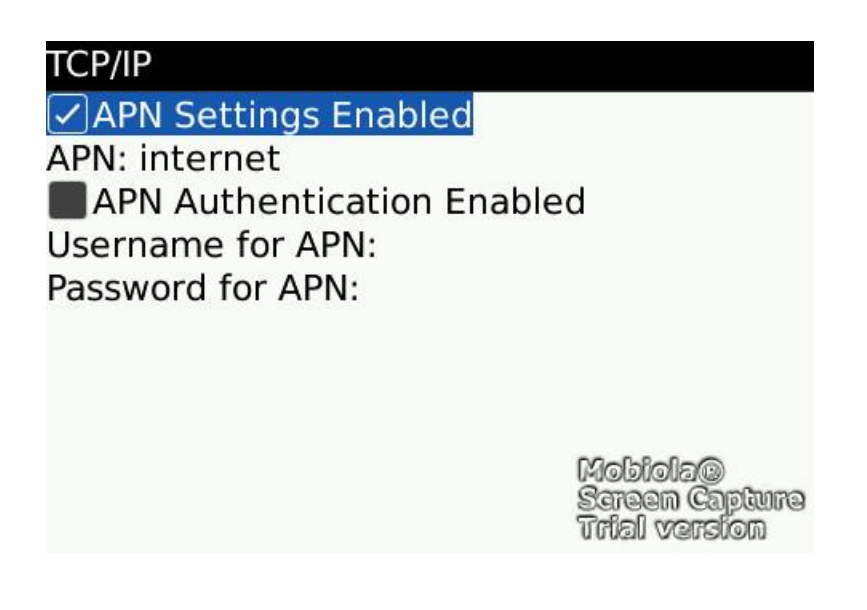

2. As you are in the TCP/IP page, turn on APN.

**Service Book** 

**SIM Card** 

**TCP/IP** 

To learn more about APN setting for different service providers in different countries, please check with your mobile service provider, or one of the following websites:

http://forums.pinstack.com/f24/tcp\_apn\_wap\_gateway\_port\_carrier\_settings-360/

TCP, APN, WAP, Gateway and Port Carrier Settings Last updated: Feb 6th 2010 PM me any corrections

#### AT&T

APN: wap.cingular Username: WAP@CINGULARGPRS.COM Password: CINGULAR1

#### **AT&T Expanded**

Name: AT&T APN: wap.cingular Proxy: leave blank Port: leave blank Username: WAP@CINGULARGPRS.COM Password: CINGULAR1 Server: leave blank MMSC: http://mmsc.cingular.com MMS Proxy: wireless.cingular.com MMS Port: 80 MCC:310 MNC:410 (note. this could also be 310, 41 or 15) APN Type: leave blank

#### http://www.webmessenger.com/support/APN.jsp

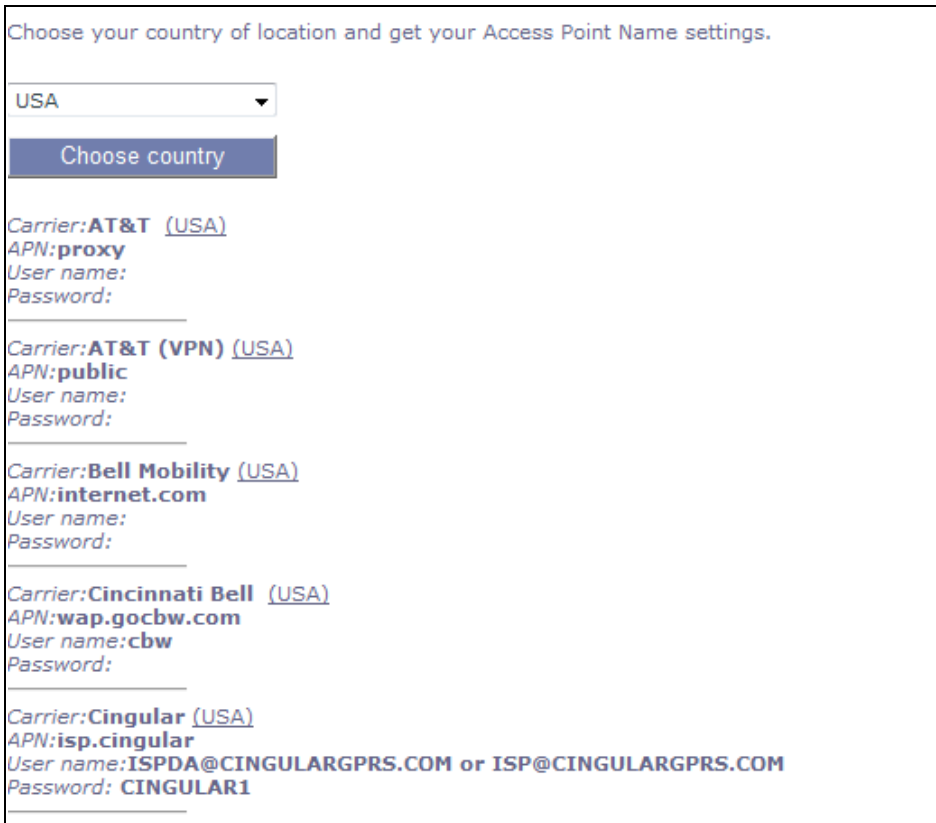